# **LEDGER** USER GUIDE

Your Personal Financial Management Tool

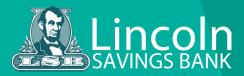

# **Enrolling in Ledger**

Before you can use the Ledger, you must first enroll.

#### To enroll in Ledger

- 1. On the Login page, enter your **Login ID** and **Password**. A Ledger Agreement appears.
- 2. Read the PFM Agreement, then click or tap **Agree** or **Later**. If you select **Agree**, all Ledger functionality on the Home page is enabled. If you select **Later**, you will be able to see the Ledger widgets, but functionality will be disabled until you accept the Agreement.

Ledger allows you to budget and manage your finances by aggregating all of your accounts across multiple financial institutions so you can see balances and transactions all in one place, on any device.

## **Linking Accounts**

Linking accounts held at external financial institutions allows you to manage your finances by seeing balances and transactions all in one place. Link your credit cards, loans, checking, and savings accounts from other financial institutions one time, and Ledger keeps your view updated so you always see accurate balances and recent transactions.

#### To link an account

- 1. On the Home page, click or tap Link Account. A list of frequently chosen financial institutions appears.
- 2. Select a financial institution by either:
  - Clicking or tapping the financial institution's name or logo.
  - Typing the name or URL of the financial institution in the Search box. As you type, a list of matching financial institutions appears from which you can select the appropriate match.
- 3. To link an account, provide the credentials you use to log into the online banking system at the external financial institution, then click Continue. If the account requires multi-factor authentication (MFA), you will be prompted to supply the additional information, such as a secure access code.

| Link Account                                                    |          |
|-----------------------------------------------------------------|----------|
| Sign in using your CC Bank login credentials                    |          |
| CC Bank                                                         |          |
| BANKING USERID                                                  |          |
| BANKING PASSWORD                                                |          |
| Don't remember your CC Bank Banking Userid or Banking Password? |          |
|                                                                 | Continue |

After you link accounts, they appear in a Linked Accounts group on the Homepage, providing a full financial picture. You can reorder and group accounts, as necessary.

## **Managing Transactions in Ledger**

Account information for linked accounts is view-only. Although you can see balances and transactions and modify categories and descriptions, you cannot create new transactions for linked accounts or transfer funds between linked accounts. Instead, use the Services > External Account menu option to set up transfers to and from an external account.

# **Categorizing Transactions**

Transactions for your internal accounts and linked accounts are automatically categorized to help you accurately monitor your spending and track your budgets. In some cases, you may choose to modify the automatically-selected category. You can also modify transaction descriptions, edit, or split transaction categories, and create new subcategories.

#### To categorize a transaction

- 1. On the Home page, click or tap an account. The Account Details page appears.
- 2. Click or tap a transaction. The transaction summary appears.
- 3. In the Category section, click or tap the edit icon (*P*). The Categorize sidebar appears.
- 4. Select a category to assign the transaction.
- 5. (Optional) In the Online Description section, click the edit icon change the description of the transaction.

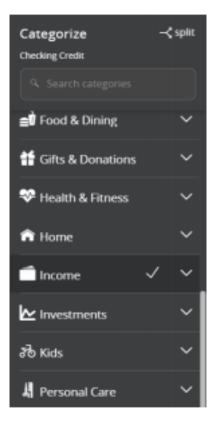

## **Using Ledger Widgets**

You can use Ledger to view all of your accounts in one place so you can manage your spending and debts, calculate your net worth, and see spending trends over specific time periods. Several links appear at the top of the Home page, such as Net Worth and Budget. You can click those links to display visual representation of your financial data, known as "widgets."

| Checking 🖉                                                               | 8 🗟                                                                           |
|--------------------------------------------------------------------------|-------------------------------------------------------------------------------|
| Regular Checking 433<br>Available Balance \$12,5<br>Transactions Pending | Regular Checking 354<br>Available Balance \$793,141.1<br>Transactions Pending |
|                                                                          |                                                                               |
| Long Term Savings 🧷                                                      |                                                                               |
| 60 day CD 606<br>Available Balance \$4,3                                 | Regular Savings 291<br>Available Balance \$6,154.5<br>Transactions Pending    |

Each widget is interactive and displays different information:

**Net Worth** – Allows you to see the total value of all internally-held and linked accounts to view your net worth over time.

**Budget** – Helps you set budgets for each spending category and track progress towards those categories each month.

**Spending** – Enables you to see a visual representation of how you are spending your money over a period of time.

**Trends** – Builds even further on your budgeting categories to help track spending over time as compared to income.

**Debts** – Allows you to see all of your debt accounts in one place and to calculate how making additional payments, or paying off your debt completely, can impact your debt over time.

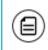

**Note:** Only the Budget and Spending widgets are available on a smartphone, and functionality is limited.

#### **Net Worth**

The Net Worth widget tracks the net sum of all your assets and liabilities over the past year. The dots on the graph represent your net worth for each month, while the lines on the graph represent the change in your month-to-month net worth.

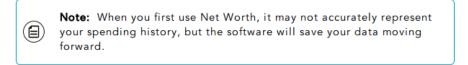

1. Adjust the time frame by clicking the date range drop-down menu.

| Previous |            |
|----------|------------|
|          | 6 Months + |
| Previous | 3 Months   |
|          | 6 Months   |
| Previous | 9 Months   |
| Previous | 12 Months  |

2. Hover your mouse over a dot or line to display total net worth for that month.

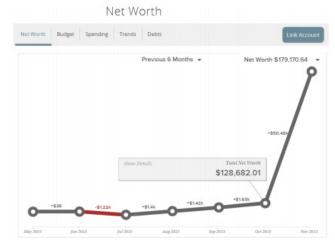

3. Click a circle on the line chart to see your net worths gains and losses. A window appears showing the amount of change that occurred within each of your accounts during that month.

|           |              |          | et Worth            |                                             |
|-----------|--------------|----------|---------------------|---------------------------------------------|
| Net Worth | Budget       | Spending | Trends Debts        | Link Account                                |
|           |              |          | Previous 6 Months 💌 | Net Worth \$179,170.64                      |
|           |              |          |                     | +\$50.48%                                   |
|           |              |          | Show Details        | -\$50.404<br>Tomi Net Worth<br>\$128,682.01 |
| ~         | 130 <b>O</b> | -\$1.22× | Show Details        | Total Net Worth                             |

4. Click one of the accounts to display the associated transactions.

| t Worth B  | udget Spending Trends E         | Debts                |               | Link Accou  |
|------------|---------------------------------|----------------------|---------------|-------------|
|            |                                 | and a first state of | 81-c111-c1    |             |
|            | ons For CHECKING 3169 In O      | October 2015         |               |             |
| Date       | Payne                           | Category             | Account       | Amount (\$) |
| 10.30.2015 | Concur                          | Travel               | CHECKING 3169 | \$0.01      |
| 10.30.2015 | Direct Deposit                  | Paycheck             | CHECKING 3169 | \$2,450.00  |
| 10.29.2015 | Reliant Energy                  | Utilities            | CHECKING 3169 | \$189.88    |
| 10.28.2015 | Interest Payment                | Interest Income      | CHECKING 3169 | \$0.02      |
| 10.26.2015 | Authorized On Chuy's Round Rock | Food & Dining        | CHECKING 3169 | \$39.63     |
| 10.26.2015 | Check # 3252                    | Check                | CHECKING 3169 | \$20.00     |
| 10.26.2015 | Check # 3253                    | Check                | CHECKING 3169 | \$15.00     |
| 10.26.2015 | Jack in the Box                 | Fast Food            | CHECKING 3169 | \$8.08      |
| 10.26.2015 | Redbox                          | Movres & DVDs        | CHECKING 3169 | \$4.87      |
| 10.26.2015 | The Home Depot                  | Home Improvement     | CHECKING 3169 | \$17.29     |
| 10.26.2015 | Transfer (Insurance)            | Transfer             | CHECKING 3169 | \$130.00    |
| 10.23.2015 | 7-Eleven                        | Gas                  | CHECKING 3169 | \$21.63     |
| 10.23.2015 | TaTan                           | Auto & Transport     | CHECKING 3169 | \$40.00     |

## **Budget**

The Budget widget allows you to set budgets for each spending category and track progress towards those categories each month. As each month progresses, this widget provides visual clues to show how close you may be to hitting the assigned thresholds. This widget is available in online banking and in mobile banking app, however, functionality is limited in mobile banking app.

Then first time you use the Budget widget, you have the option to Start from scratch or have Ledger auto-generate budgets based on your spending history

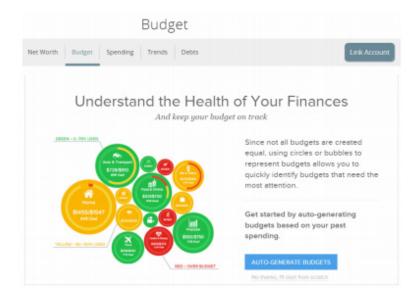

#### **Bubble Budgets View**

After your budgets are created, they appear in the "bubble" form. The bubbles view allows you to see both the health and the importance of your budgets simultaneously.

**Green** – less than 80% of the budget spent

**Yellow** – more than 80% of the budget spent

**Red** – more than 100% of the budget spent

The size of the bubble is relative to the amount, and exact progress displays on the outside rim of the bubble. Bubbles can also be dragged for comparison. You can view and edit your projected income within budgets, helping you make decisions that balance with your income. Projected income is calculated based on transaction history; however, you can edit this number manually.

# Spending

The Spending widget allows you to see a visual representation of how you are spending your money over a period of time. Transactions are categorized based on the same categories used in the Budget widget, but show the percentage of each category as compared to the total.

- 1. Click the Spending/Income toggle to view the Spending or Income wheel.
- Spending Net Worth Budget Spending Trends Debts Link Account < November 1 – November 30 -> Spending 🧹 Income Category Auto & Transport \$623.22 Bills & Utilities \$868.30 \$13,944.80 Entertainment Food & Dining \$-11.175.00 Health & Fitness \$3,076.20 \$20,719.36 \$2,119.85 Kids \$-145.17 Othe \$86.99 Travel \$-1,257.01 \$-67,480.80 Uncategorized \$-59,338.62
- 3. Hover over a section of the spending wheel to see how much you spent in each category.

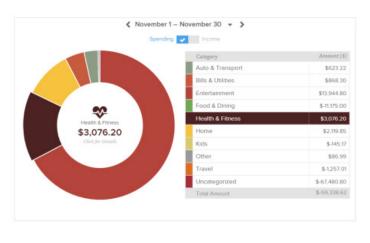

2. Change the time frame by changing the date range menu.

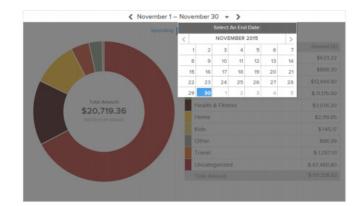

4. To drill down further to see more information, click on the desired section and it will expand out to its own category wheel with a breakdown of your subcategory spending.

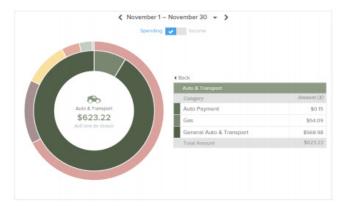

- 5. To drill down even further to see the transactions under a subcategory, click the subcategory listing on the right or click the center of the wheel. A transactions overlay appears.
- 6. Click a transaction to view or edit the transaction details.

# Trends

The Trends widget builds even further on your budgeting categories to help track spending over time as compared to income. It shows spending history by category, along with a green line showing income. This way, you can quickly determine if you are spending more than you are making.

1. Hover your mouse over a colored area to show the actual spending in each category for the months displayed.

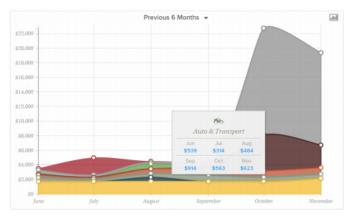

3. Click any of the circle data points to display a list of transactions for the selected category.

| Date      | Payee                      | Category         | Account       | Amount (\$ |
|-----------|----------------------------|------------------|---------------|------------|
| 9.24.2015 | TxTag                      | Auto & Transport | CHECKING 3169 | \$40.00    |
| 9.8.2015  | Capital Teresa On Line     | Auto & Transport | CHECKING 3169 | \$500.00   |
| 9.8.2015  | TxTag                      | Auto & Transport | CHECKING 3169 | \$40.00    |
| 9.2.2015  | Falcon Pointe Co Recurring | Auto & Transport | CHECKING 3169 | \$60.50    |
| 100 -     |                            |                  |               |            |
|           |                            |                  |               |            |
|           |                            |                  |               |            |
|           |                            |                  |               |            |

2. Click a category area in the graph to drill down into the selected category and show any relevant subcategories.

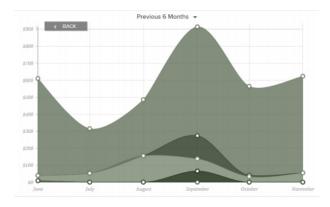

4. Click an individual transaction to view the transaction details.

## Debts

The Debts widget allows you to see all of your debt accounts in one place and to calculate how making additional payments, or paying off your debt completely, can impact your debt over time. You can calculate paying off your debt using the Snowball method. This method helps you pay off your debt in the fastest way possible, focusing on your smallest debt first.

1. Hover your mouse over a section of the graph to show how much you will owe based on the current projection.

|                    |              | Deb                        | ots                   |                                                                             |                                 |                         |
|--------------------|--------------|----------------------------|-----------------------|-----------------------------------------------------------------------------|---------------------------------|-------------------------|
| let Worth          | Budget       | Spending Trends            | Debts                 | _                                                                           |                                 | Link Accoun             |
| Debts: Fa          | istest Payoj | ff First 👻                 | Total Mo              | nthly Paydown                                                               |                                 |                         |
|                    |              |                            |                       | Debt free by Septe                                                          | mber 2032 🔘                     |                         |
|                    |              |                            |                       | Total savings by snou<br>payments<br>\$0,21                                 | balling minimum                 |                         |
|                    |              |                            |                       | 30.21                                                                       |                                 |                         |
|                    |              |                            |                       | > Debt-free acceleration<br>5 years and 5 m                                 |                                 |                         |
|                    | 2020         | 2025                       |                       | > Debt-free acceleration                                                    |                                 |                         |
| Priority           | 2020         | 2025<br>Account            | Balance               | > Debt-free acceleration<br>5 years and 5 m                                 | ionths                          | Amount Due              |
| Priority           | 2020         |                            | Balance               | > Debt-free acceleration<br>5 years and 5 m<br>2000<br>APR                  | 2035                            | Ansount Due<br>\$175.00 |
| Priority<br>0      | 2020         | Account                    | Balance               | > Debt-free acceleration<br>5 years and 5 m<br>2000<br>APR                  | 2035<br>Last Payment            |                         |
| Priority<br>O<br>O |              | Account<br>MASTERCARD WOR. | Balance<br>\$5,259,66 | > Debt-free acceleration<br>5 years and 5 m<br>2000<br>APR<br>55.9%<br>4.2% | 2035<br>Last Payment<br>2 12019 | \$175.00                |

2. Click the information icon to see how Snowballing helps you pay down your debt more quickly. Both the amount and time saved are prominently displayed.

|                                                                           |                                                        |                                                |                                                                                            | × |
|---------------------------------------------------------------------------|--------------------------------------------------------|------------------------------------------------|--------------------------------------------------------------------------------------------|---|
|                                                                           |                                                        |                                                | By immufulling, you would inter<br>\$0.21 & pay of door<br>5 Years And 5<br>Months fuster. |   |
|                                                                           |                                                        |                                                |                                                                                            |   |
|                                                                           | bt in the fastest<br>budgeted \$1,500 f                | t way possible.<br>or debt payoff. To start, y | VIEW MY DEBITS                                                                             |   |
| Paying off your de                                                        | bt in the fastest<br>budgeted \$1,500 f                |                                                |                                                                                            |   |
| Paying off your de<br>For example, say you've                             | bt in the fastest<br>budgeted \$1,500 f                | or debt payoff. To start, y                    | ou'd                                                                                       |   |
| Paying off your de<br>For example, say you've<br>focus on your smallest o | bt in the fastest<br>budgeted \$1,500 f<br>debt first. | or debt payoff. To start, y                    | ou'd                                                                                       |   |

- 3. Click on an account to edit details and view an individual payoff graph.
- 4. Hover your mouse over a section of the graph to see how much you will owe based on the current projection.